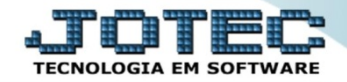

## **CADASTRO DE PRODUTOS ETCAIPR00**

 *Explicação: Permite o cadastro de qualquer produto, para atender os diversos ramos de atividade. Os recursos do cadastro são extremamente intuitivos e completos.*

- **1. Pré – Cadastros.**
- **2. Campos obrigatórios do cadastro.**
- **3. Campos opcionais importantes do cadastro.**

## **1. Pré - Cadastros**

Para efetuar os pré-cadastros acesse o módulo: *Estoque* menu: *Arquivo*.

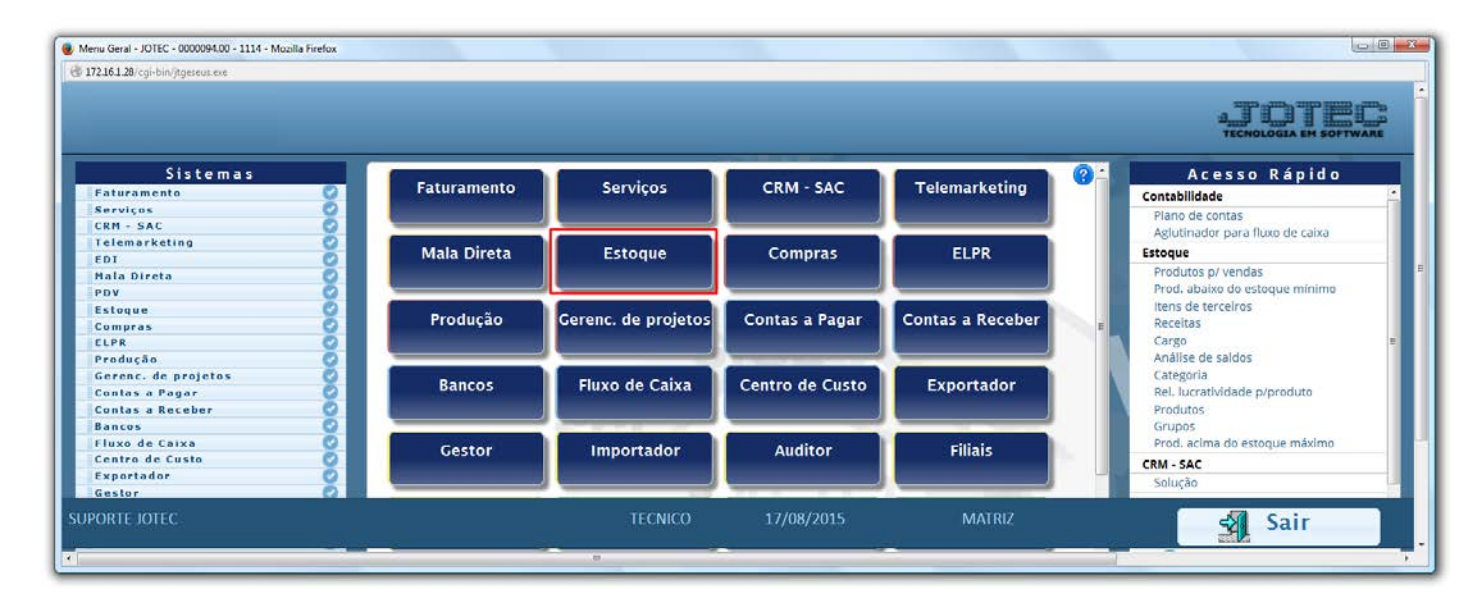

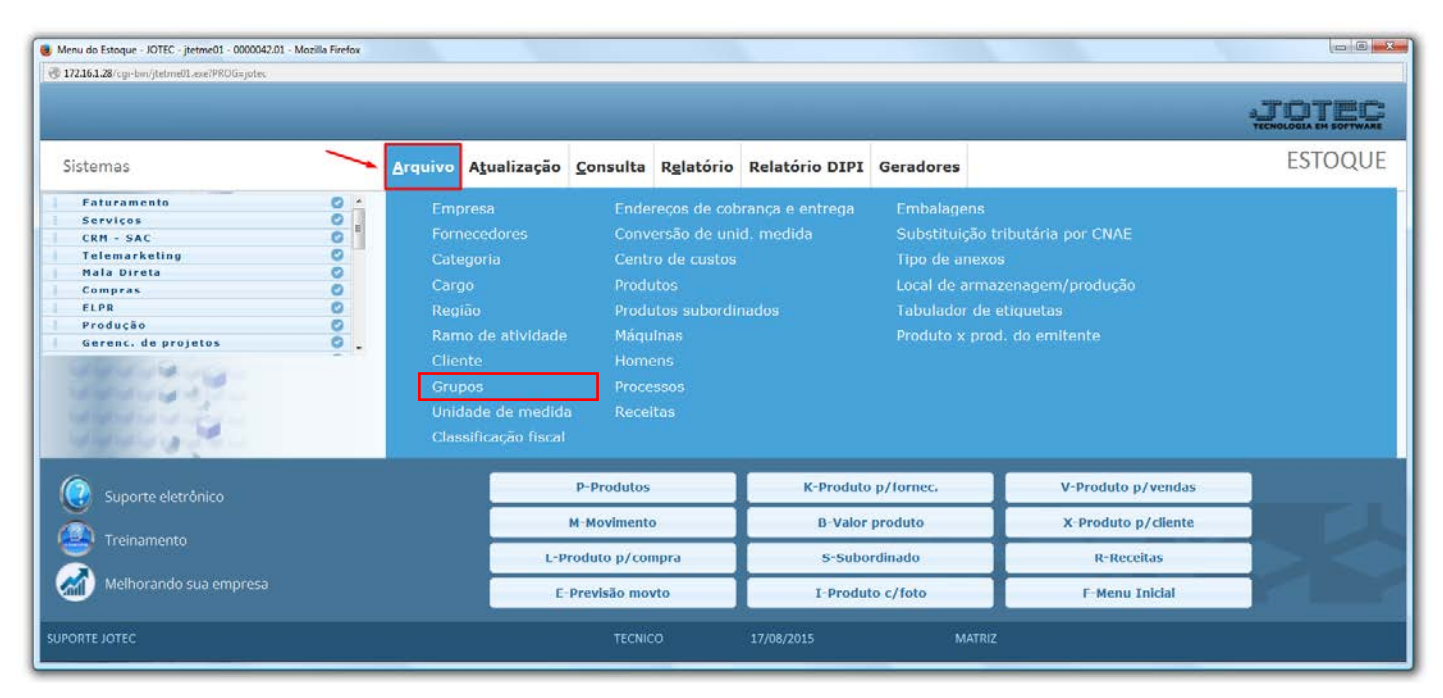

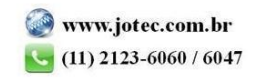

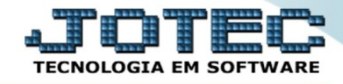

 Para cadastrar os grupos de produtos acesse: *Arquivo > Grupos,* e informe um *(1) Código* e uma *(2) Descrição* de sua preferência, depois clique no *disquete* para salvar.

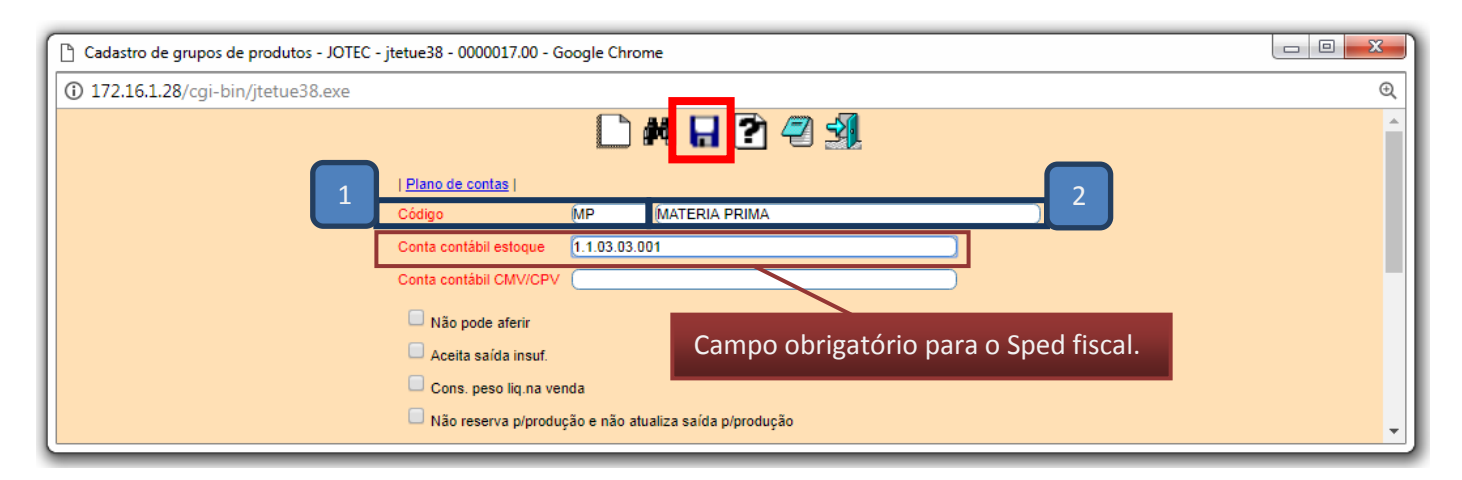

 Para cadastrar as unidades de medidas dos produtos acesse: *Arquivo > Unidade de Medida,* e informe um *(1) Código* para a unidade de medida e uma *(2) Descrição* de sua preferência, depois clique no disquete para salvar.

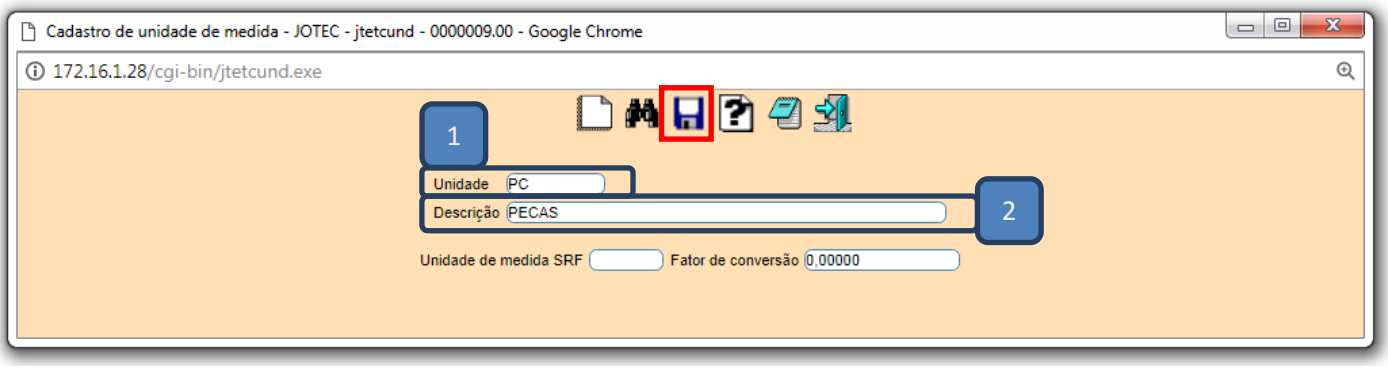

 Para cadastrar as classificações fiscais (NCM) dos produtos acesse: *Arquivo > Classificação fiscal,* e informe um *(1) Código* para a classificação fiscal, *(2) Numeração* da classificação, e a *(3) Procedência* do produto, depois clique no *disquete* para salvar.

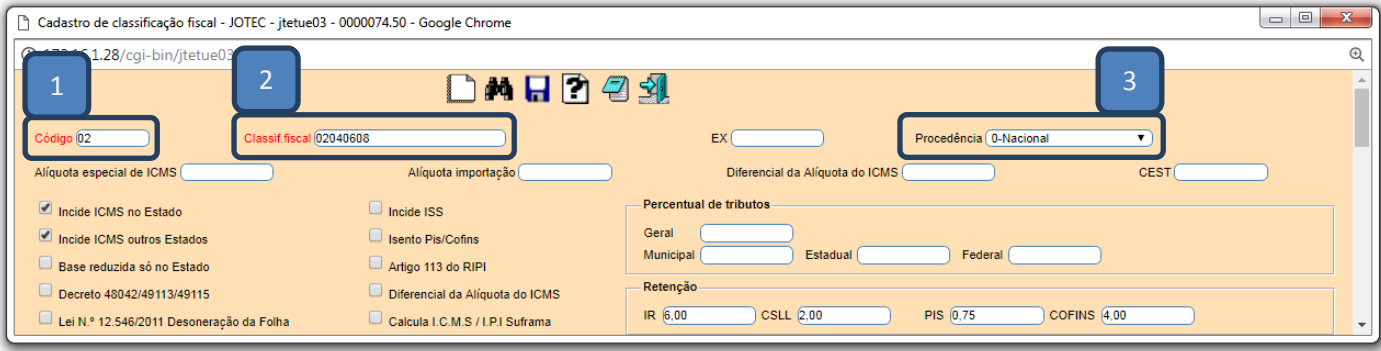

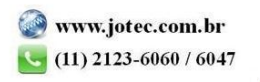

## **2. Campos Obrigatórios**

Para efetuar o cadastro do produto, acesse: *Estoque > Produtos:*

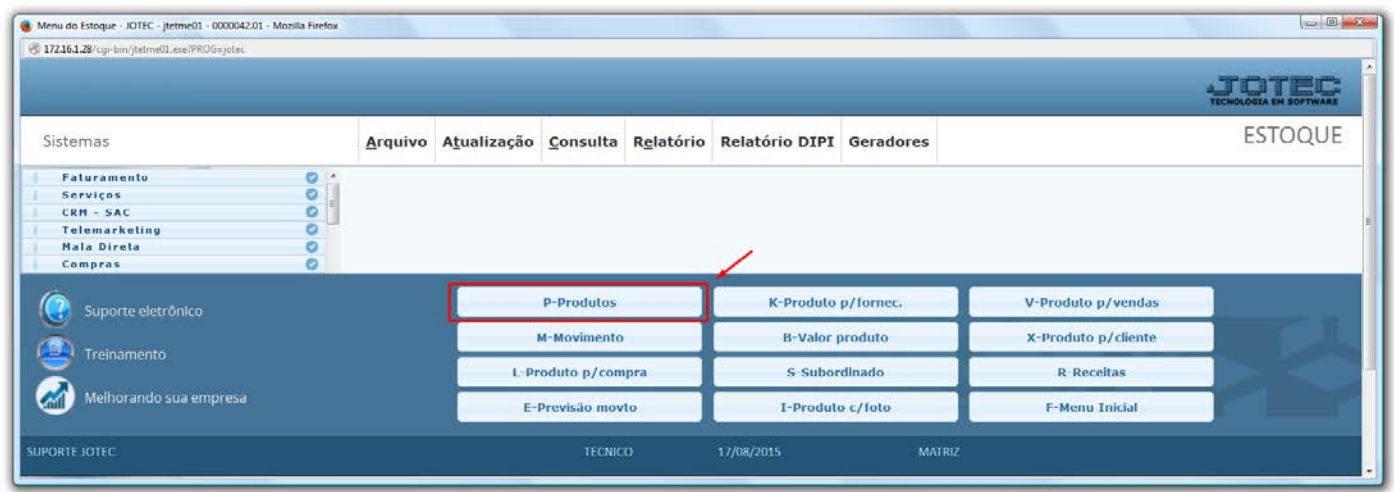

 Cadastre o produto conforme ilustração abaixo, preenchendo os campos obrigatórios: *(1) Código, (2) Descrição, (3) Grupo, (4) Unidade de Medida***,** *(5) Classif. Fiscal***,** *(6) Peso líquido, (7) %IPI (se houver), (8) Situação/Trib.***,** e *(9) Tipo de destinação.*

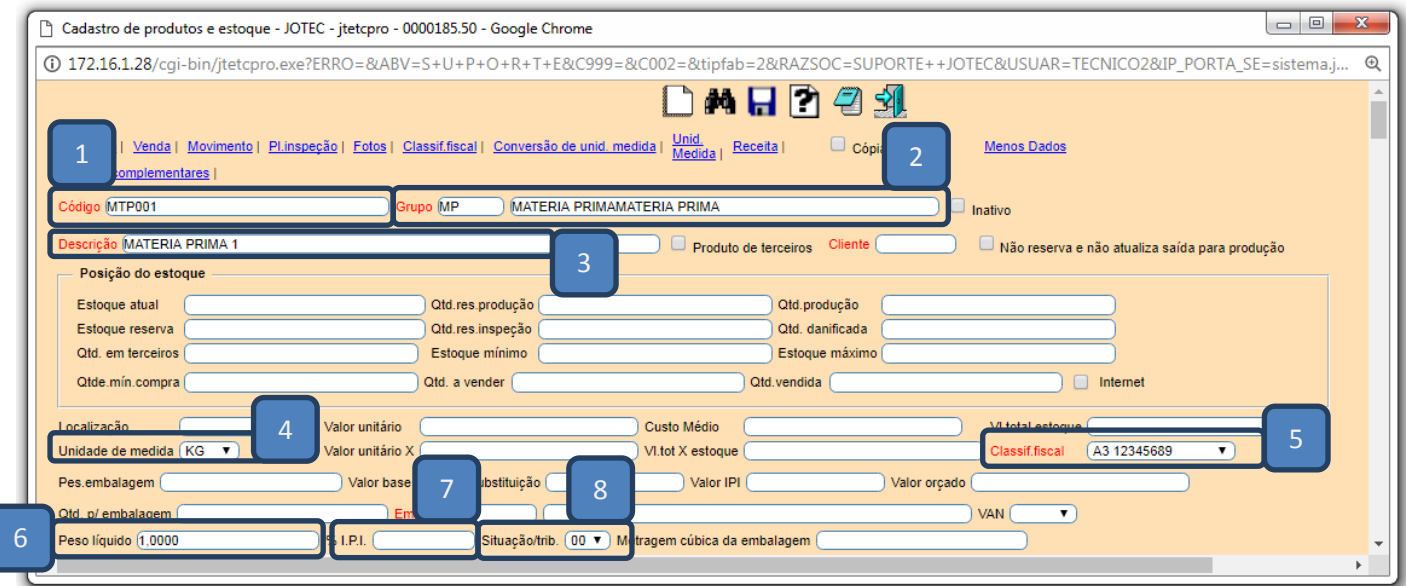

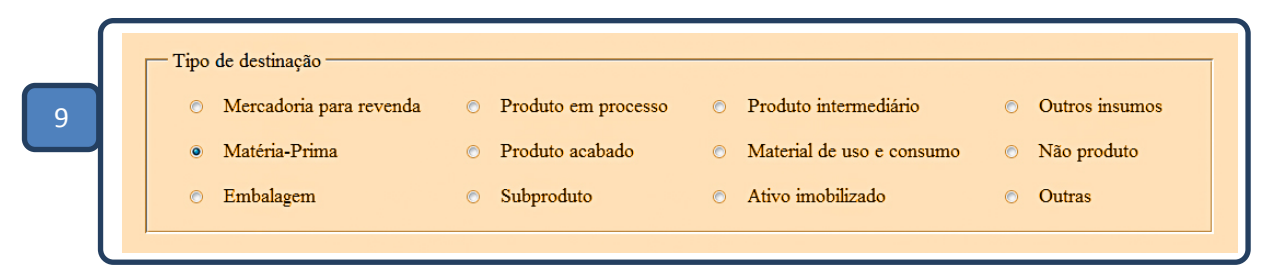

**3. Campos opcionais importantes do cadastro.**

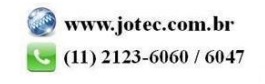

 *Peso:* É importante que os campos: *(10) Pes. Embalagem, (11) Qtd. p/ Embalagem*, sejam corretamente preenchidos, embora não sejam obrigatórios é com bases neles o sistema chegará no *Peso bruto* do produto. Depois disso clique no *Disquete* para salvar e finalizar a inclusão do cadastro.

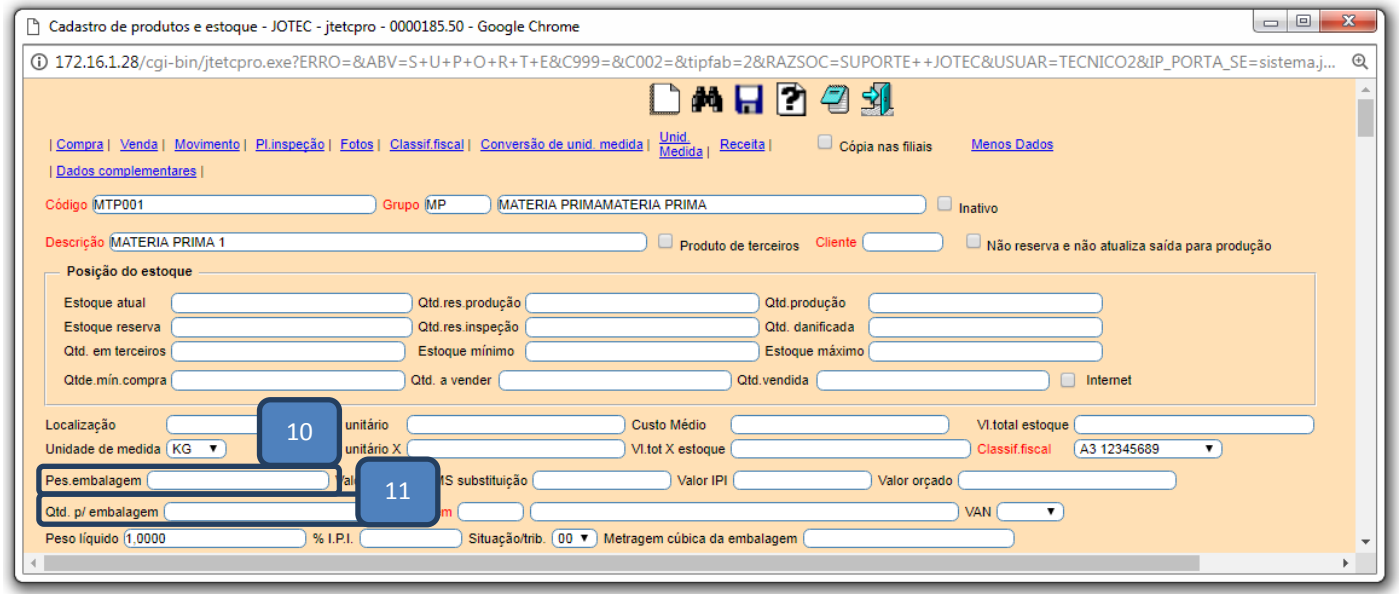

 *Tabela de preços:* Para incluir as tabelas de preços do produto (No caso de produto para venda) clique no topo da tela no link: *Venda.*

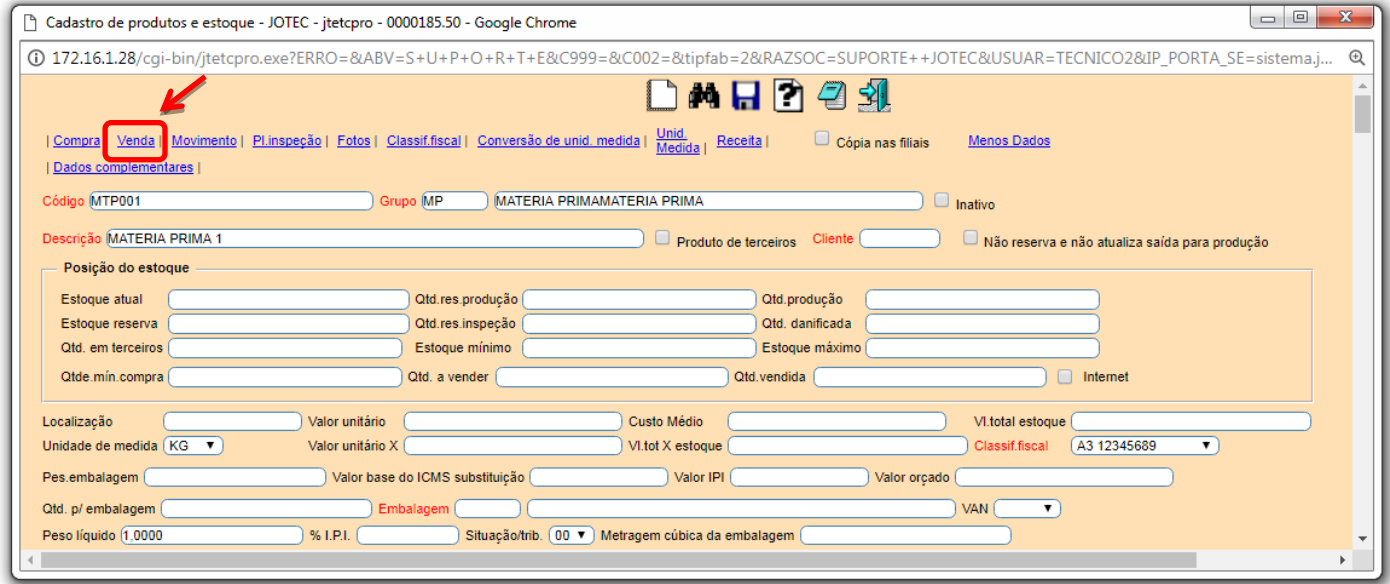

 O sistema o direcionará para o quadro *Dados de venda do produto*, nesse campo basta selecionar a *(1) Tabela*  dando um duplo clique sobre ela, informar o *(2) Preço* desejado e clicar botão *Atualiza*. Repita o processo para cada tabela a ser utilizada. Depois disso clique no *Disquete* para salvar.

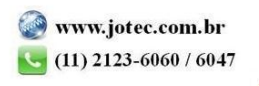

**Estoque** Suporte Eletrônico

□ Cadastro de produtos e estoque - JOTEC - jtetcpro - 0000185.50 - Google Chrome  $\begin{array}{c|c|c|c|c} \hline \multicolumn{3}{c|}{\mathbf{m}} & \multicolumn{3}{c|}{\mathbf{m}} & \multicolumn{3}{c|}{\mathbf{m}} & \multicolumn{3}{c|}{\mathbf{m}} & \multicolumn{3}{c|}{\mathbf{m}} & \multicolumn{3}{c|}{\mathbf{m}} & \multicolumn{3}{c|}{\mathbf{m}} & \multicolumn{3}{c|}{\mathbf{m}} & \multicolumn{3}{c|}{\mathbf{m}} & \multicolumn{3}{c|}{\mathbf{m}} & \multicolumn{3}{c|}{\mathbf{m}} & \multicolumn{3}{c|}{\mathbf{m$ © 172.16.1.28/cgi-bin/jtetcpro.exe?ERRO=&ABV=S+U+P+O+R+T+E&C999=&C002=&tipfab=2&RAZSOC=SUPORTE++JOTEC&USUAR=TECNICO2&IP\_PORTA\_SE=sistema.j..  $\mathbin{\textcircled{\small{1}}}$  $\mathbf{A}$ n 日乳 DADOS DE VENDAS DO PRODUTO Tabela de preços Última correção % de desconto Tabela Preço de venda Preço de venda X ComisFM ComisTL %Desc.mínimo 1  $\overline{01}$ 100.000.00000 %Des.máximo  $\overline{02}$ % Markup % Comissão  $0<sup>3</sup>$ Valor base  $04$ Qtd.limite venda  $0<sub>5</sub>$ Quantidade fracionária 06 Produto composto  $07$  $\Box$  Aceita c/ insuficiente 08 2Possui subordinado  $\left\langle \cdot \right\rangle$  $\Box$  Gerar automaticamente subordinado Tabela Preco 0.00000 Preço X Atualiza % Comissão fat. % Comissão telemark.

 *Obs.: Os outros campos do cadastro do produto deverão ser preenchidos conforme a necessidade de cada empresa, de acordo com a rotina a ser utilizada.* 

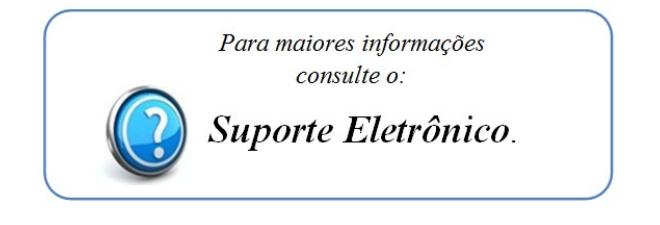

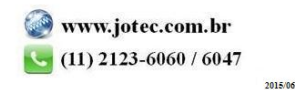